# <span id="page-0-0"></span>**Table of Contents**

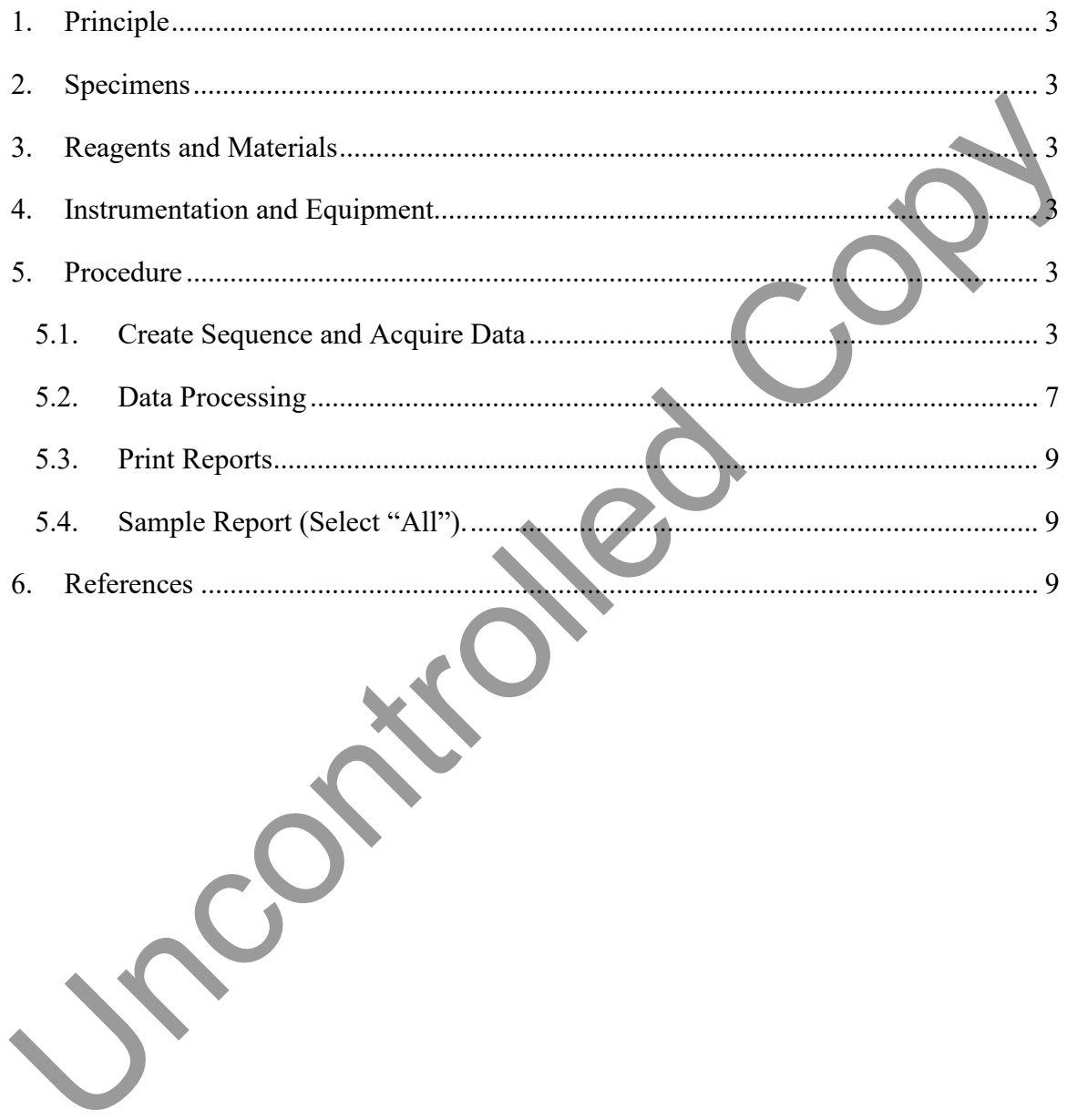

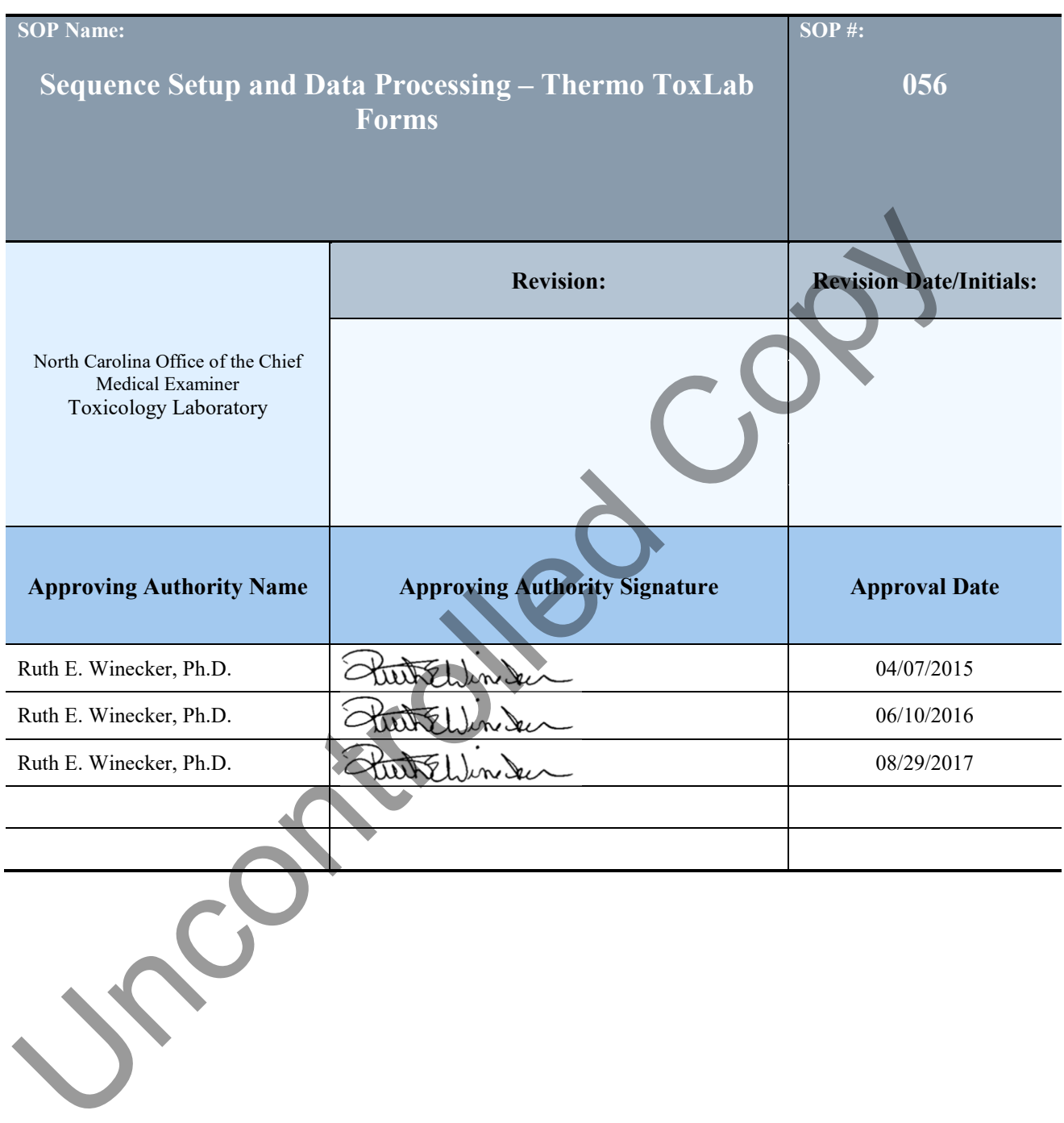

### <span id="page-2-0"></span>1. **Principle**

1.1. This method is designed to allow the user to create a sequence, acquire, and process GC/MS data using Thermo ToxLab Forms software.

#### 2. **Specimens**

2.1. N/A

3. **Reagents and Materials**  3.1. N/A

#### 4. **Instrumentation and Equipment**

- 4.1. Thermo GC/MS
- 4.2. ToxLab Forms software
- 4.3. Data reporting system (PC)

#### 5. **Procedure**

- 5.1. Create Sequence and Acquire Data
	- 5.1.1. On a networked PC with Thermo ToxLab Forms software installed, open the ToxLab Forms software by double-clicking the ICON.

Copy

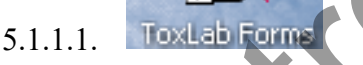

5.1.2. Close the welcome screen (click "Close") and select the "Batch Wizard" icon.

Uncontrolled

- 5.1.3. In the Batch Wizard Window, choose a sequence template in the dropdown menu labeled "Available Templates" (see [5.1.4.1\)](#page-3-0).
	- Select the Instrument/processing method from the drop-down menu labeled "Available Methods" (see 5.1.4.1).

<span id="page-3-0"></span>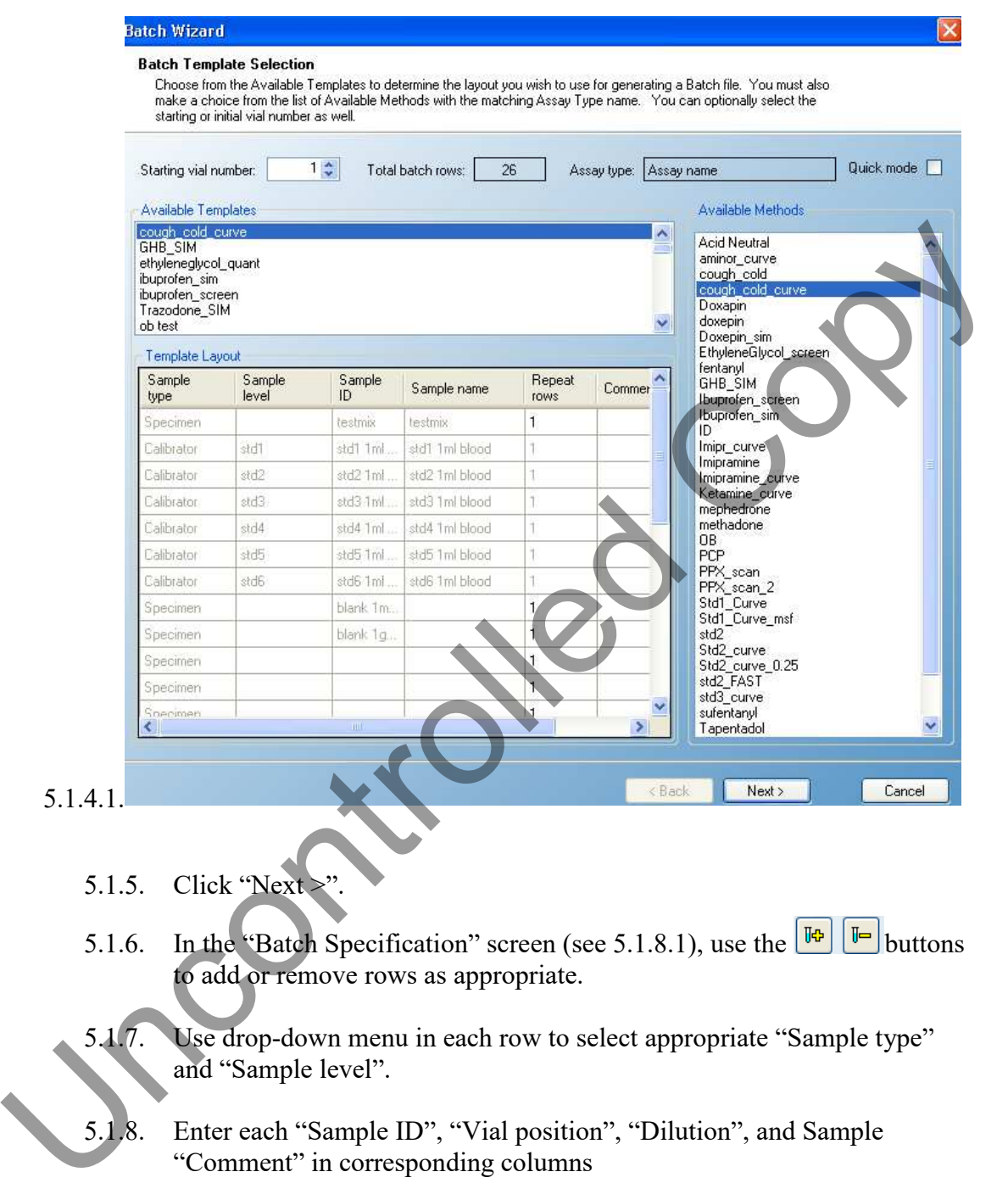

- 5.1.5. Click 'Next.
- 5.1.6. In the "Batch Specification" screen (see 5.1.8.1), use the  $\boxed{ \blacksquare \blacksquare }$  buttons to add or remove rows as appropriate.
- 5.1.7. Use drop-down menu in each row to select appropriate "Sample type" and "Sample level".
- 5.1.8. Enter each "Sample ID", "Vial position", "Dilution", and Sample "Comment" in corresponding columns

<span id="page-4-0"></span>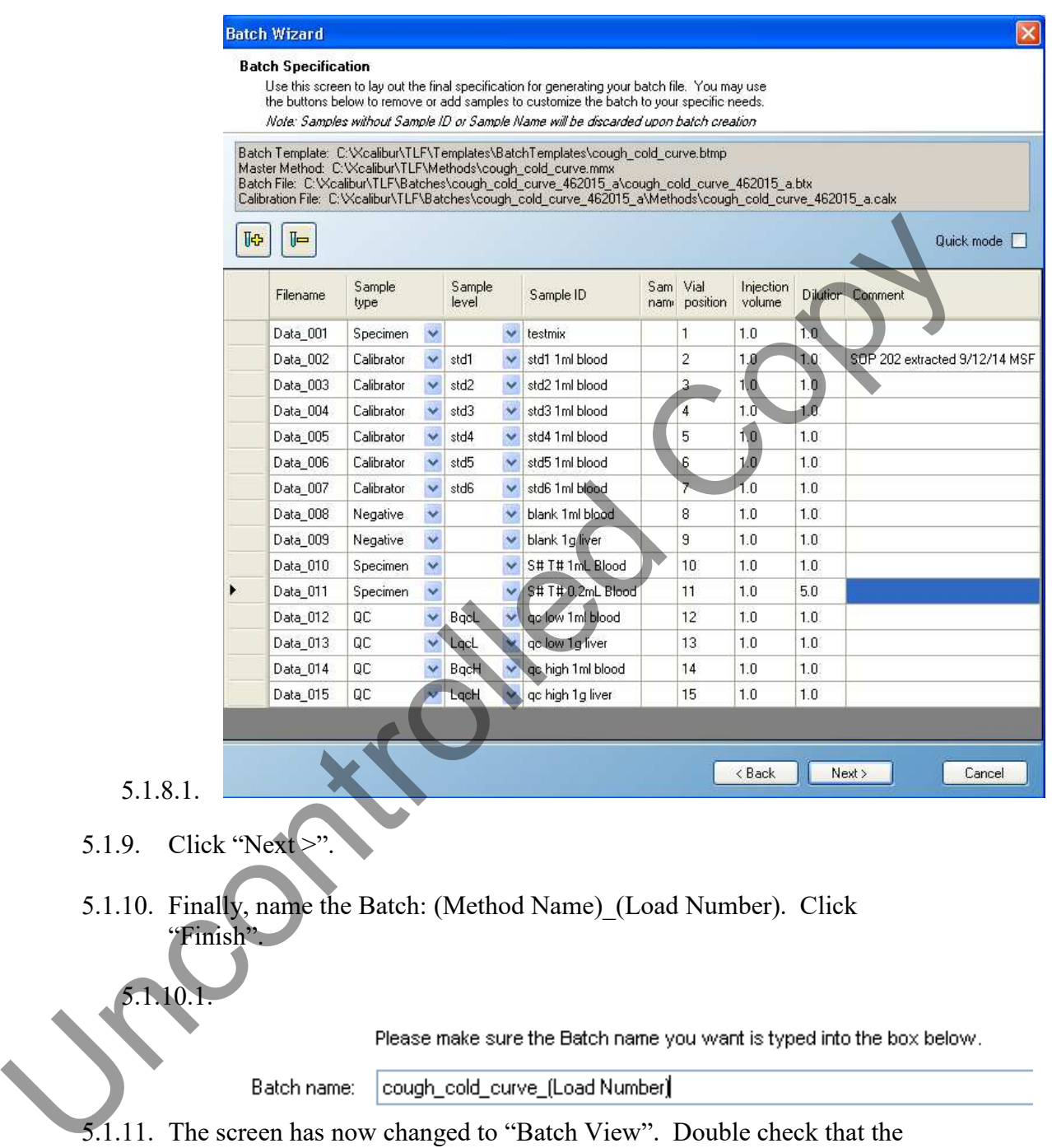

#### 5.1.10.

- 5.1.11. The screen has now changed to "Batch View". Double check that the sequence table is correct and make changes as needed.
	- 5.1.12. If the method is set up for multiple target analytes, not all of which are to be confirmed in the current load, see [5.1.12.1,](#page-5-0) if not skip to [5.1.16.](#page-6-0)

<span id="page-5-0"></span>5.1.12.1. In the "Production" Menu (left side of screen), choose "Local Method View".

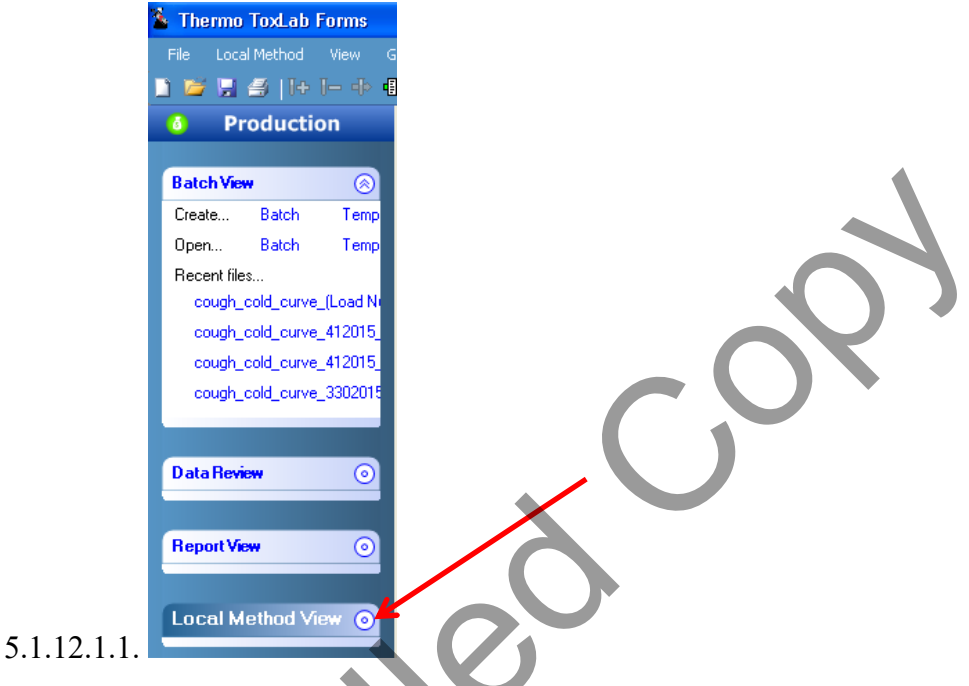

5.1.12.2. In the "Compounds" Tab under "Identification", de-select the nontargeted compounds in the "Active" column.

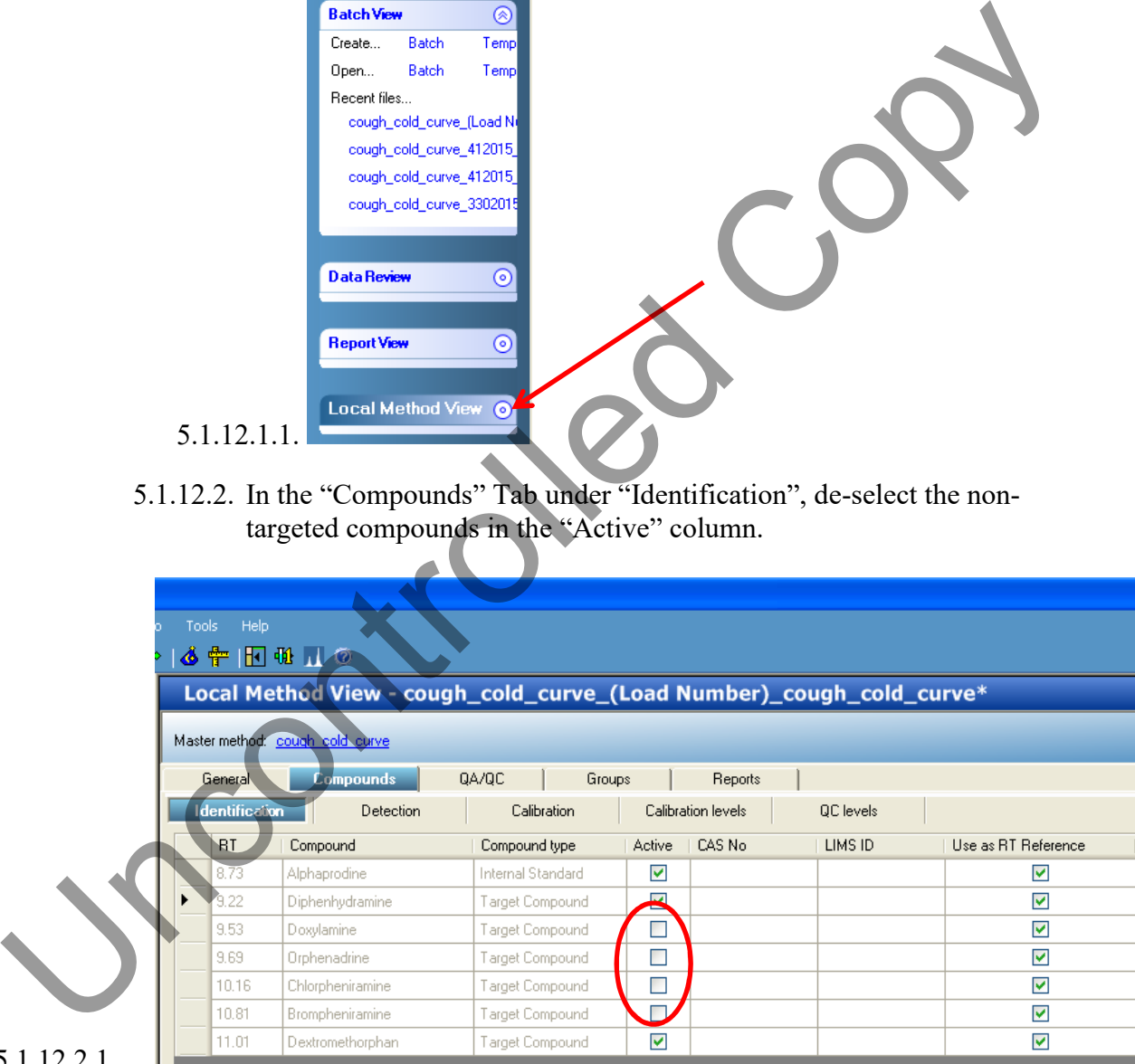

#### 5.1.12.2.1.

- 5.1.12.3. Return to "Batch View" by selecting it in the "Production" menu.
- 5.1.13. Save batch by clicking "Save" icon.
- 5.1.14. Print sequence by clicking the printer icon

- <span id="page-6-0"></span>5.1.15. Have another analyst check the sequence for errors.
- 5.1.16. Click the "Submit Batch" icon.

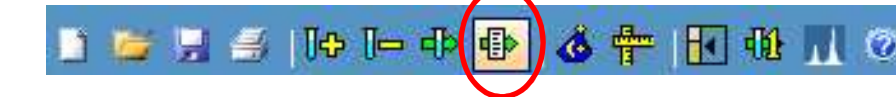

5.1.17. In the "Submit Options:" window, de-select the "Create Reports" option and click "OK".

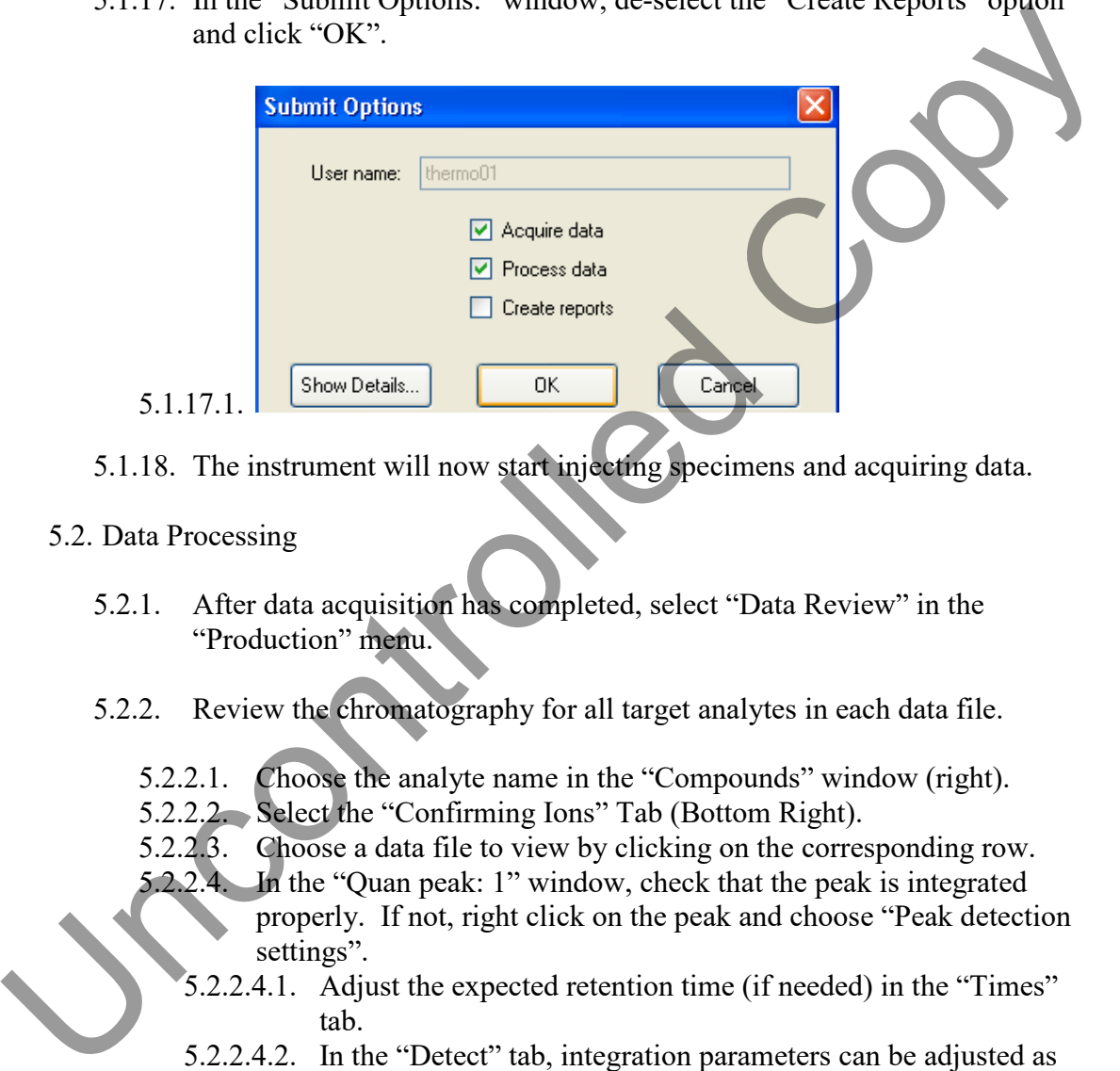

5.1.18. The instrument will now start injecting specimens and acquiring data.

#### 5.2. Data Processing

- 5.2.1. After data acquisition has completed, select "Data Review" in the "Production" menu.
- 5.2.2. Review the chromatography for all target analytes in each data file.
	- 5.2.2.1. Choose the analyte name in the "Compounds" window (right).
	- 5.2.2.2. Select the "Confirming Ions" Tab (Bottom Right).
	- 5.2.2.3. Choose a data file to view by clicking on the corresponding row.
	- 5.2.2.4. In the "Quan peak: 1" window, check that the peak is integrated properly. If not, right click on the peak and choose "Peak detection
		- settings".
		- 5.2.2.4.1. Adjust the expected retention time (if needed) in the "Times" tab.
		- 5.2.2.4.2. In the "Detect" tab, integration parameters can be adjusted as needed to achieve desired chromatography.
		- 5.2.2.4.3. Select "Apply to ALL" when finished.

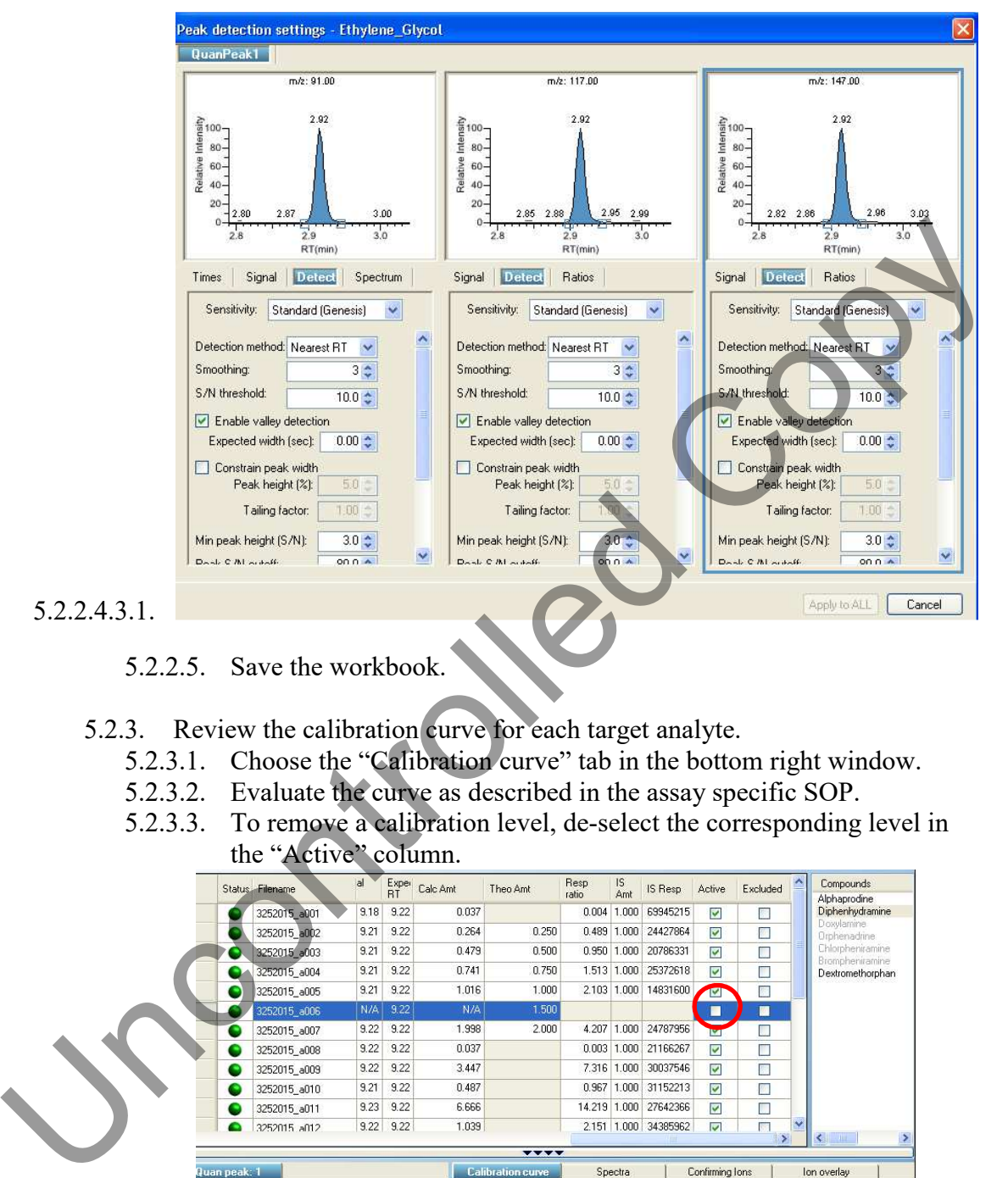

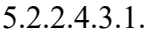

- 5.2.2.5. Save the workbook.
- 5.2.3. Review the calibration curve for each target analyte.
	- 5.2.3.1. Choose the "Calibration curve" tab in the bottom right window.
	- 5.2.3.2. Evaluate the curve as described in the assay specific SOP.
	- 5.2.3.3. To remove a calibration level, de-select the corresponding level in

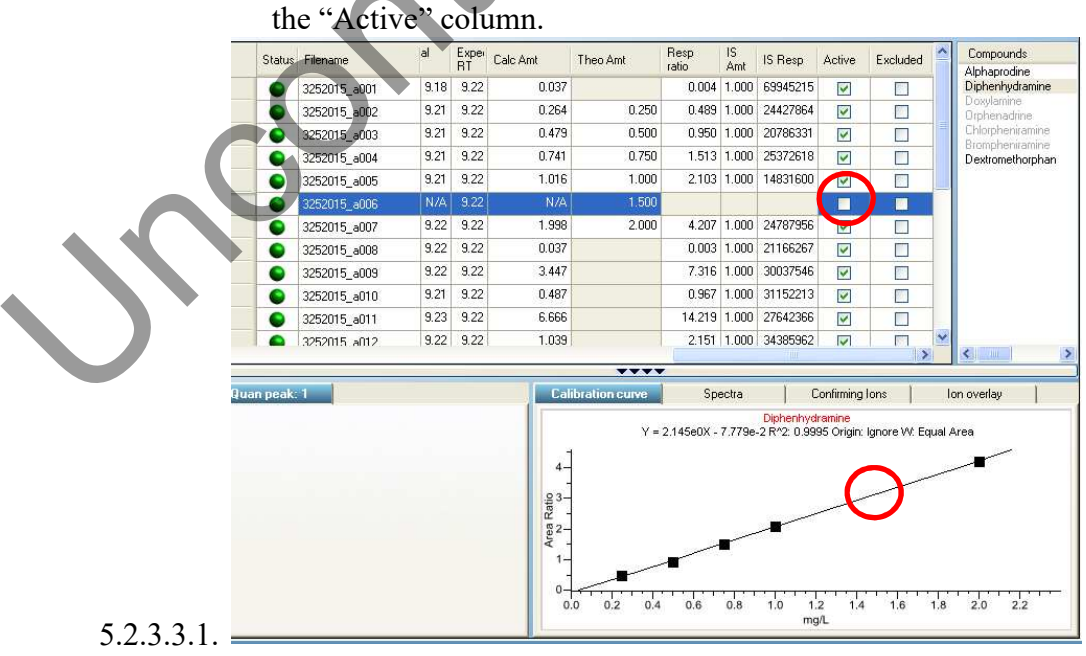

- <span id="page-8-0"></span>5.3. Print Reports
	- 5.3.1. Select "Report View" from the "Production" menu.
	- 5.3.2. Select the following reports to print from the "Select a report" drop-down menu" Note – some of the reports require "All" to be selected in an additional drop-down menu.
		- 5.3.2.1. Method Report.
		- 5.3.2.2. Batch Summary Report.
		- 5.3.2.3. Compound Calibration report (Select "All Compounds").
		- 5.3.2.4. Sample Report (Select "All").

#### 6. **References**

6.1. *ToxLab Forms Data Review Quick Reference Guide*. USA: Thermo Fisher Scientific, Inc, 2010. PDF. 3.3.2. Bach Summary Report.<br>
5.3.2.2. Bach Summary Report.<br>
5.3.2.3. [Co](#page-0-0)mpound Calibration report (Select "All').<br>
5.3.2.4. Sample Report (Select "All').<br>
6. Reference<br>
6.1. Toxylab Forms Data Review Quick Reference Guide.<br>